## COLLOQUI INDIVIDUALI CON I GENITORI TRAMITE MICROSOFT TEAMS

1) Aprire Microsoft Teams, entrando con il proprio account scolastico – nome.cognome@ipiasolivieri.edu.it;

2) Cliccare sull'icona Team nel menu di sinistra e creare il canale COLLOQUI DICEMBRE 2023, cliccando sul pulsante in alto a destra (tale operazione si dovrà compiere solo la prima volta):

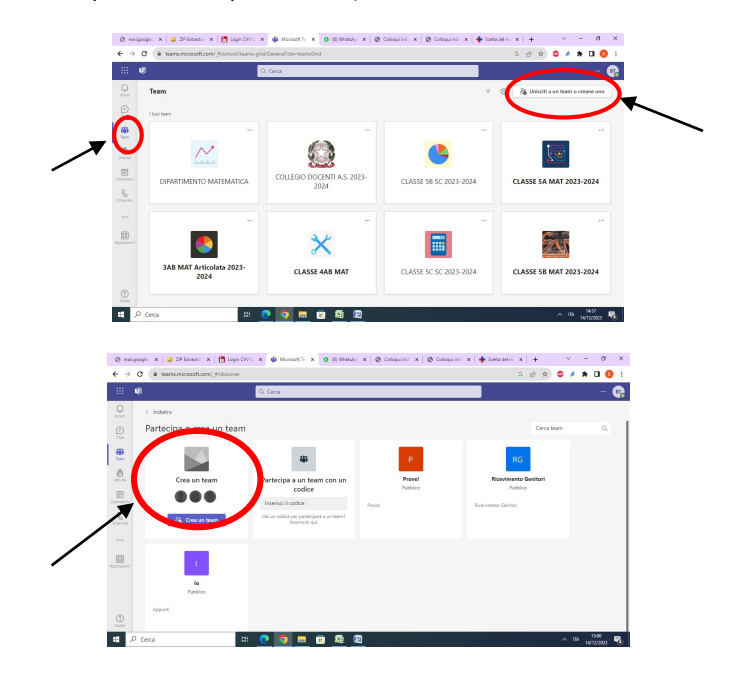

3) Selezionare un tipo di Team (p.e. "Altro")

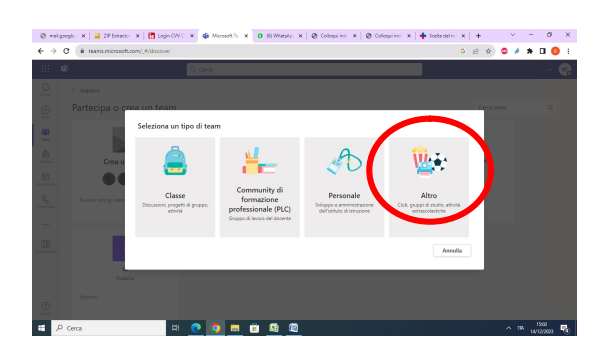

4) Inserire il nome del Team (p.e. COLLOQUI DICEMBRE 2023) e andare avanti

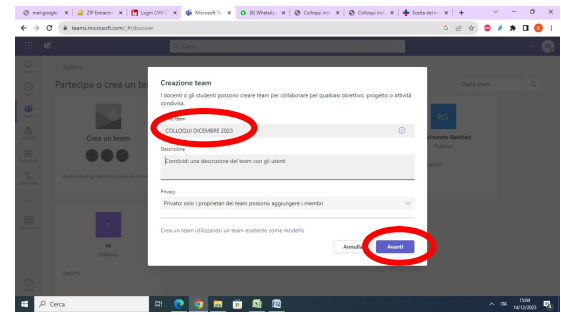

5) Non inserire alcun membro nel canale OSPITI

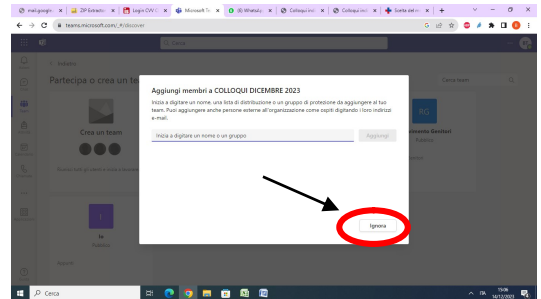

6) Andando nell'area TEAMS si troverà il nuovo canale creato

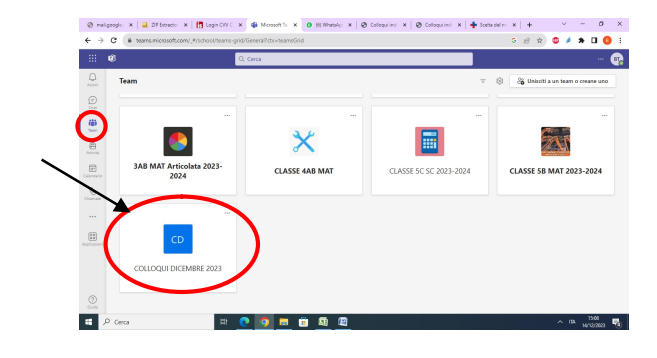

7) Passiamo alla programmazione dell'evento: entriamo nel canale creato:

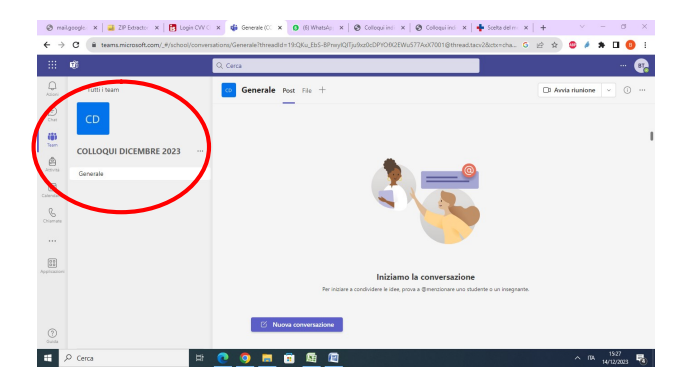

8) e pianifichiamo una riunione (in alto a destra) :

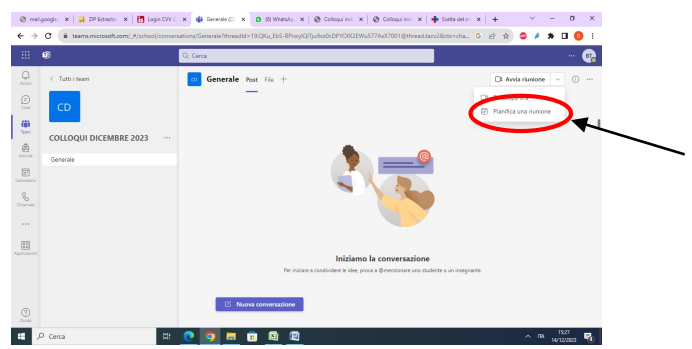

- 9) Indicare il titolo della riunione (p.e. "Colloqui con i genitori")
- 10) Programmare DATA e ORARIO (p.e. 18 dicembre dalle 15:00 alle 18:00)

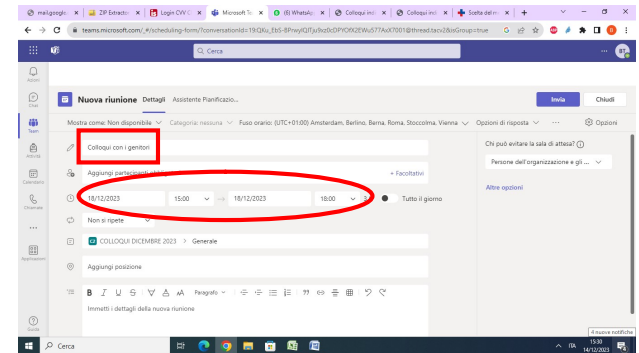

11) Comparirà in automatico IL CANALE 'COLLOQUI DICEMBRE 2023', che era stato da noi precedentemente creato:

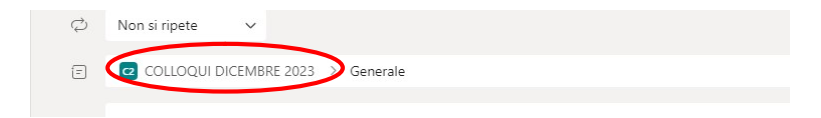

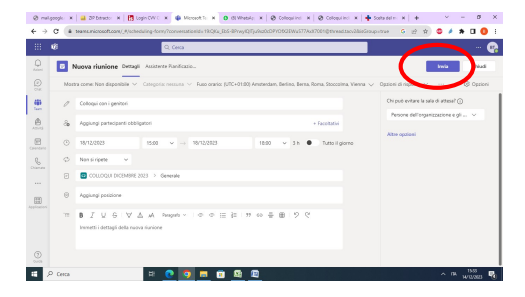

13) Ritornare su CALENDARIO. Nel giorno previsto per i colloqui ci sarà la seguente indicazione:

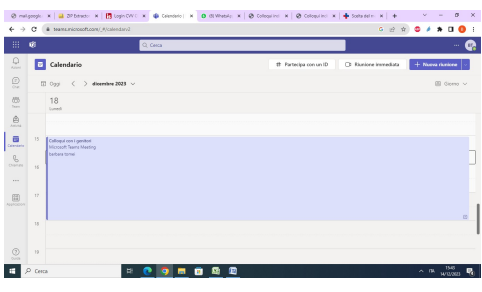

14) Cliccando sul piccolo rettangolo in basso a destra, nell'evento programmato, si potranno sia apportare modifiche sia copiare il link, che sarà inviato ai genitori tramite il registro elettronico

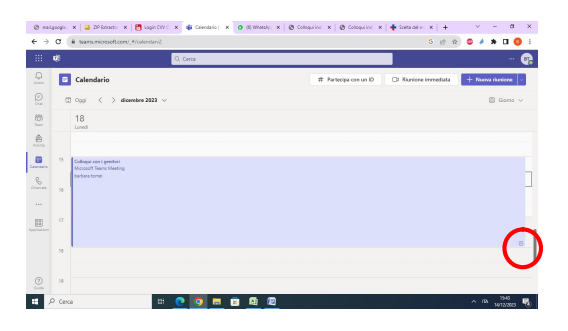

15) Cliccando sul tastino si avrà:

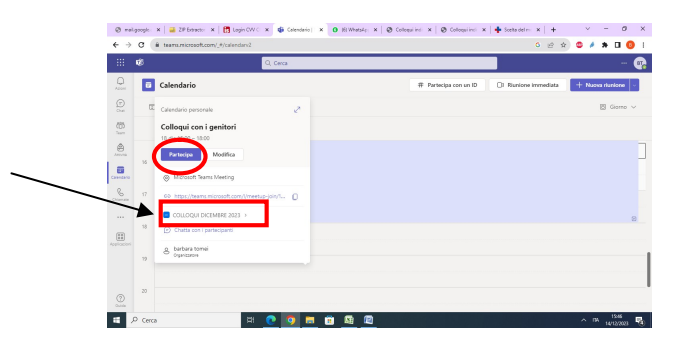

16) Per copiare il link da comunicare ai genitori basterà cliccare sul tastino a destra del link

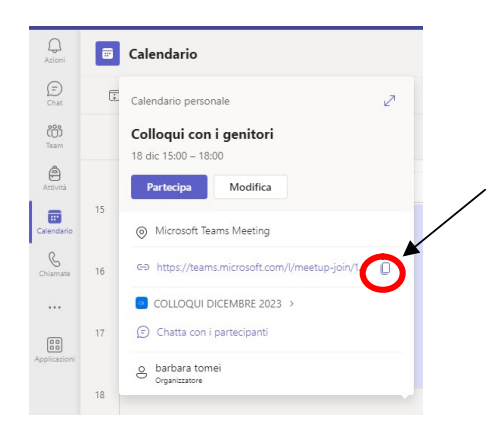

17) Nel giorno e ora previsti per i colloqui, ritornare sul Calendario di Teams e cliccare su "Partecipa''

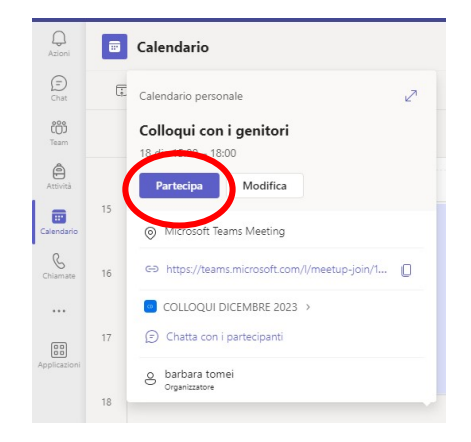

18) Si aprirà la finestra della videoconferenza, con la possibilità di controllare l'attivazione del microfono e della videocamera

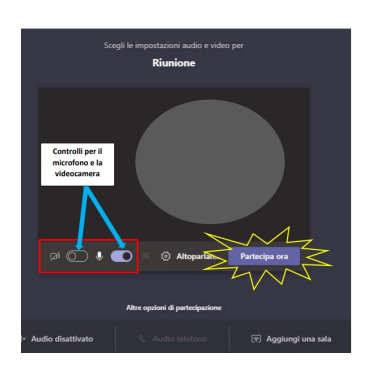

19) Una volta entrati nella stanza per la videoconferenza, si vedrà a destra l'elenco dei partecipanti in sala d'attesa.

20) Cliccando sul segno di spunta verde sarà possibile ammettere il genitore per il colloquio, rispettando l'ordine di prenotazione

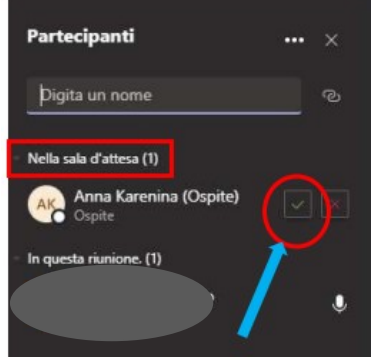

21) Prima di abbandonare la riunione, sarà possibile scaricare il file excel con l'elenco dei partecipanti che attesta l'orario di ingresso e di uscita di ciascuno, funzione molto utile per tener traccia dei colloqui avvenuti. Basterà cliccare sui tre puntini in orizzontale, accanto alla parola "Partecipanti".

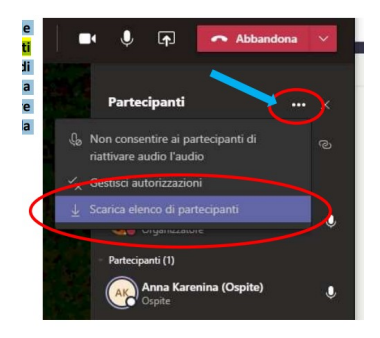

A questo punto aprire il registro elettronico e cliccare su 'Colloqui'

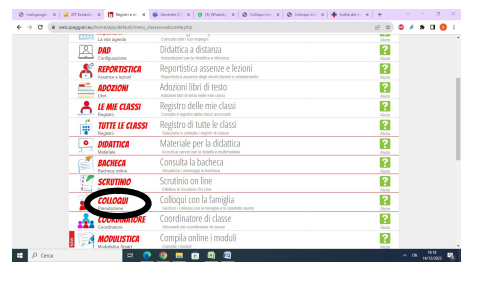

Si aprirà la pagina 'Gestione colloqui con la famiglia'

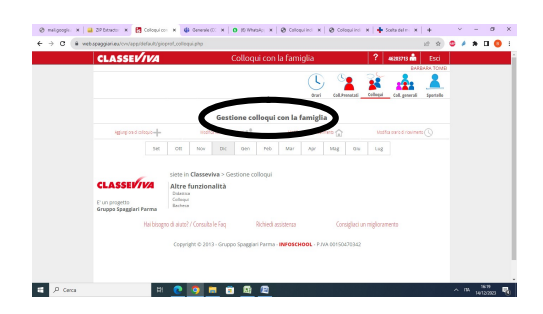

Selezionare il comando 'Aggiungi ora di colloqui' cliccando sul '+' a destra:

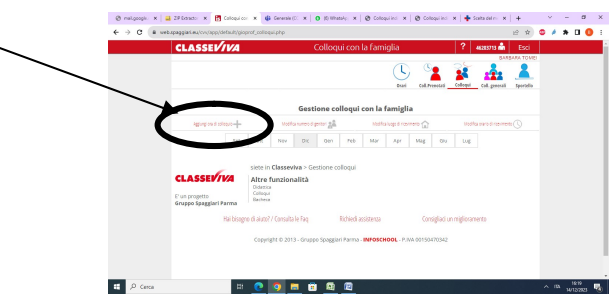

Indicare la data (18 dicembre), il luogo (a distanza), l'orario (dalle 15:00 alle 18:00) e il numero massimo di genitori da incontrare (es:25 genitori in tre ore significa circa 7 minuti ciascuno). Cliccare quindi su 'conferma' in basso a destra.

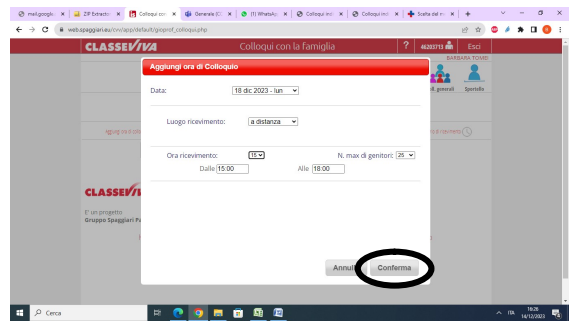

Man mano che i genitori si prenoteranno comparirà nella sezione colloqui una finestra con l'elenco, in ordine di prenotazione, dei genitori prenotati:

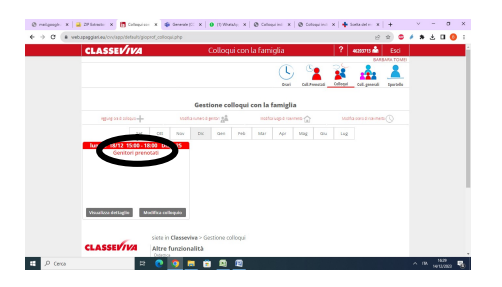

Ripetere quanto fatto per il 18 dicembre anche per il 19 dicembre; compariranno due finestre, una per ciascun giorno di ricevimento:

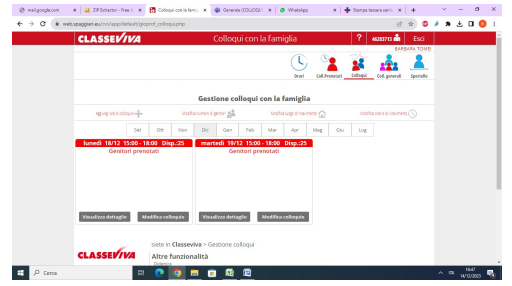

Selezionando il comando "Visualizza dettaglio" è possibile utilizzare la casella "Link live" per inviare il link alla riunione.

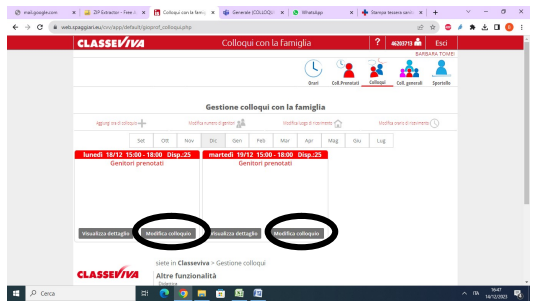

Per incontrare i genitori sarà sufficiente selezionare il comando "Avvia colloquio live" dal registro (o direttamente da teams).

(Per avere un maggiore controllo sugli accessi alla riunione e il rispetto delle prenotazioni effettuate, in fase di creazione delle riunioni su Teams si suggerisce di indicare nelle Opzioni Riunione il relatore "Solo io" e di attivare la sala di attesa).